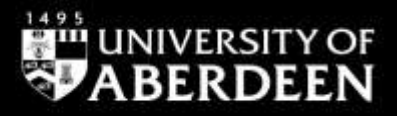

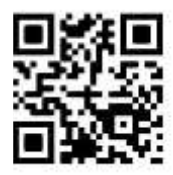

# **OnePetro – Quick Guide**

**Ewan Grant, July 2020**

QG ENG001 [www.abdn.ac.uk/library/documents/guides/qgeng001.pdf]

### **1. Introduction**

OnePetro is a full-text database of technical documents and peer-reviewed literature related to the oil and gas exploration and production industry. With over 160,000 documents, including journal articles and conference proceedings, OnePetro is an extensive and important resource for anyone interested in upstream oil and gas topics. The content has a strong practitioner base and is a key resource for papers published by the Society of Petroleum Engineers (SPE) amongst others. Papers presented at Offshore Technology Conferences (OTC) are available through OnePetro.

### **2. Accessing OnePetro**

#### **On-Campus**

- 1. Go to **Primo** (our portal to e-resources) a[t http://primo.abdn.ac.uk,](http://primo.abdn.ac.uk/) type **onepetro** into the search box. Click on the link to OnePetro from the results list.
- 2. If using your own device ensure that it is configured to access our wireless network. Once connected you will access OnePetro as given above.

#### **Off-Campus**

When off-campus you will still access OnePetro through Primo, as above, but you MUST access Primo through the University's Virtual Desktop Infrastructure (VDI). Details and instructions on using the VDI are available at [www.abdn.ac.uk/toolkit/documents/uploads/remote-access-vdi.pdf](https://www.abdn.ac.uk/toolkit/documents/uploads/remote-access-vdi.pdf)

**Tip: We do not recommend using Google to find and link to OnePetro. In our experience using the Google route may result in you being prompted to buy individual papers as you are not recognised as coming from a subscribing institution. Always link to OnePetro via Primo**

### **3. Searching OnePetro**

There are three ways to search for items on OnePetro. Either:

- 1. Enter keywords or phrases into the search box on the homepage, or
- 2. Select **Advanced search** to allow more focused searching, or
- 3. Browse **Journals** and **Conferences** by selecting these options at the top of the screen.

#### **Search Rules**

The search rules for OnePetro are based on those used by Google in its single search box. Boolean operators (AND, OR, NOT), search symbols (+ -) and grouping (using parenthesis) can be used.

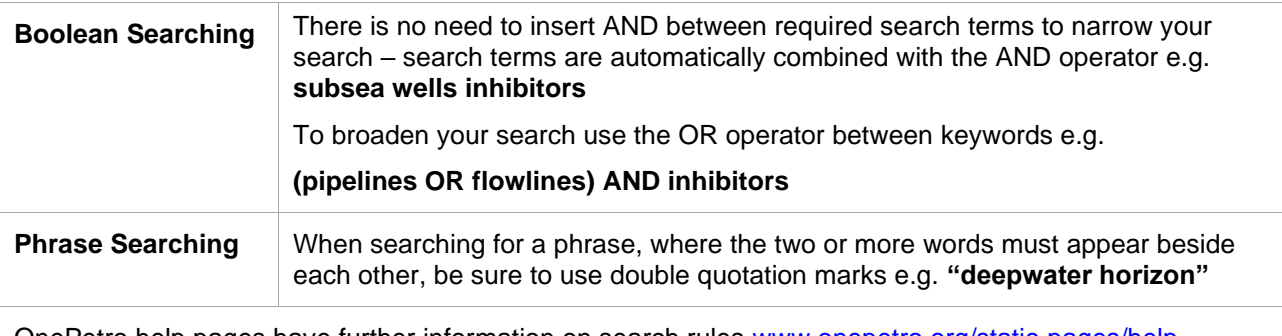

OnePetro help pages have further information on search rules [www.onepetro.org/static-pages/help](https://www.onepetro.org/static-pages/help)

#### **The results screen**

There are many options:

- View abstracts for each item
- Access the PDF of items with just one click and save them
- Mark items for and export to reference management applications such as Refworks.

**Tip: Set up a My OnePetro account you can save items and searches, and set up email alerts**

## **4. Exporting references to RefWorks**

This is a 2-step process so takes a little longer than from other databases such as Scopus. Remember you are exporting only the citation details, not the full-text of the item. Save the full-text separately and attach it to your RefWorks record at a later stage.

Full instructions on exporting references to RefWorks are available in the following guide. Scroll down the guide until you find OnePetro, where instructions are provided. [www.abdn.ac.uk/library/documents/guides/importing.pdf](https://www.abdn.ac.uk/library/documents/guides/importing.pdf)

**Tip:** We recommend that you attend one of our Find it Fast! lunchtime workshops to learn how to use RefWorks. Additionally there is a library guide, with instructions on how to set up an account, available at: [www.abdn.ac.uk/library/documents/guides/qgrfw002.pdf](http://www.abdn.ac.uk/library/documents/guides/qgrfw002.pdf)

#### **Important:**

**The bibliographic details within OnePetro are not exported fully/correctly into Refworks. This may not be resolved quickly. To produce a correctly formatted bibliography you must manually enhance the bibliographic information for each OnePetro record in RefWorks.**

In RefWorks open each record in editing mode. Also open the full record for the same item in OnePetro.

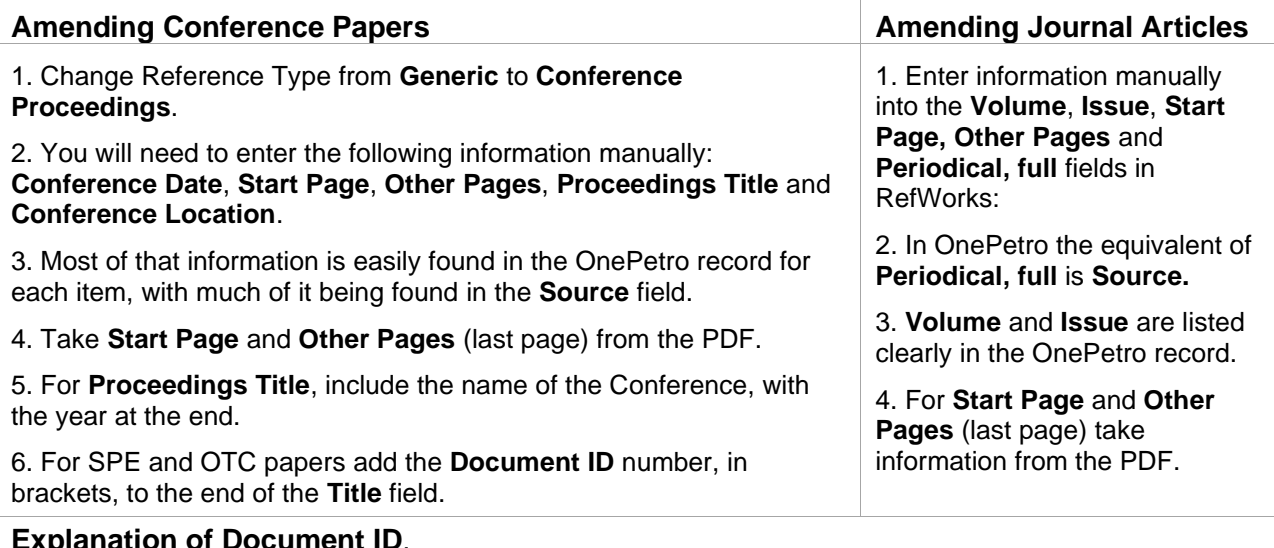

#### **Explanation of Document ID**.

This field contains useful information, i.e. "**Document ID: ISOPE-96-06-3-177**"

**ISOPE** identifies the publisher, **96** the year published, **06** the Volume, **3** the issue and **177** is the Start Page.

Document IDs are not identical in the elements they contain, but the example above shows the general rule.

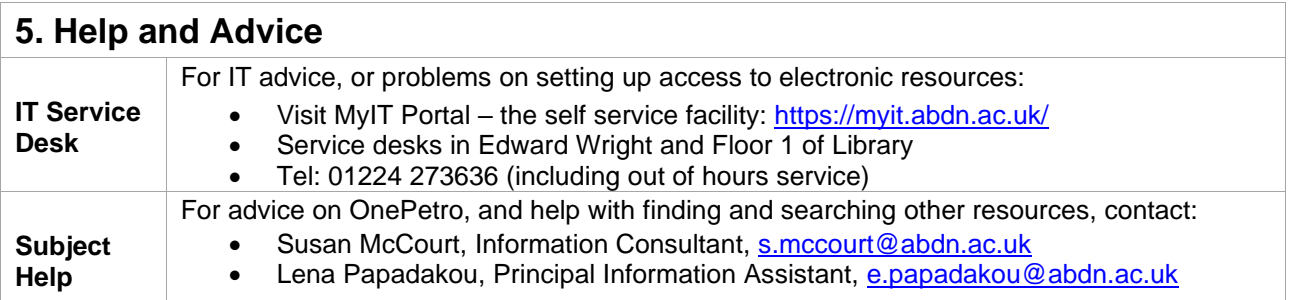